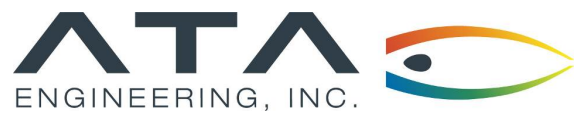

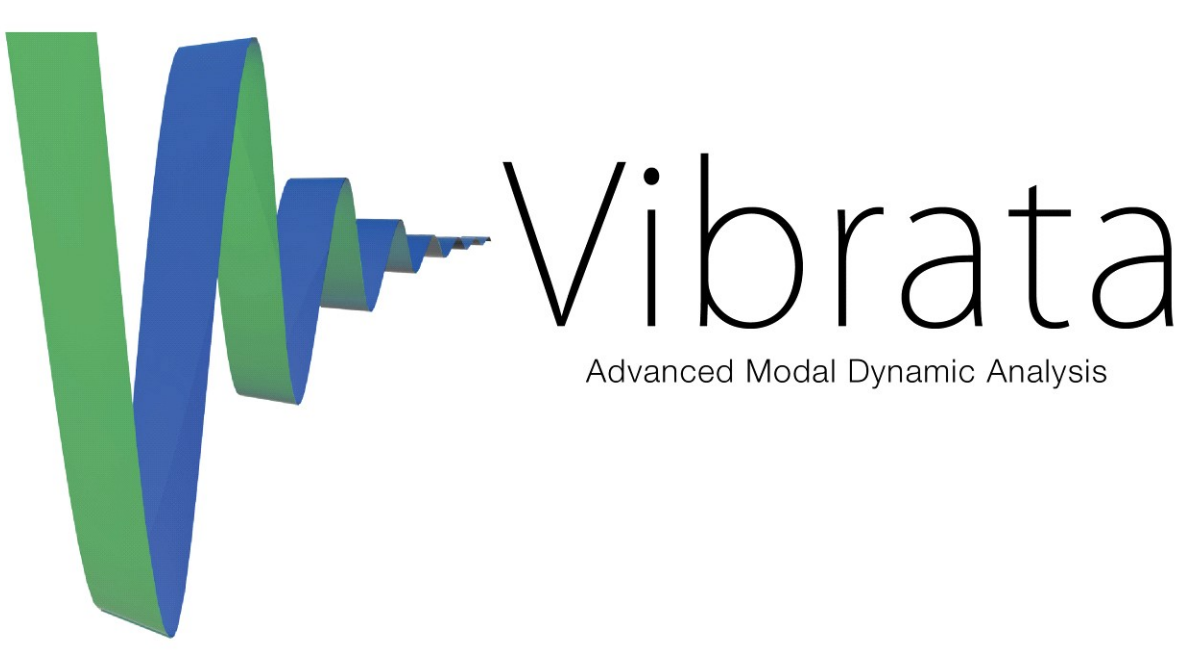

Installation Guide for Windows Platform Version 3.4.0 Released March 26, 2021

# **PREREQUISITES**

### Required software versions

Vibrata *requires* FEMAP 11.3.x, 11.4.x, 12.0.x, or 2019.1.x, 2020.x, or 2021.1.x

Vibrata requires MATLAB MCR 9.5 (R2018b) 64bit, regardless of MATLAB version(s) installed

Vibrata supports MATLAB R2021a, R2020b, R2020a, R2019b, R2019a, and R2018b

# INSTALLATION INSTRUCTIONS

These instructions should be sufficient for the majority of users and should be followed in the order given. Advanced users should refer to section 8.3 of the user guide for other installation options. If you already have a prerequisite installed, you do not need to uninstall and reinstall it.

- 1. Install one of the supported FEMAP versions listed in the PREREQUISITES section above.
- 2. Install the MATLAB MCR (Matlab Compiler Runtime) listed in the PREREQUISITES section. The exact version specified under PREREQUISITES must be installed. This version of Vibrata will not work with any other MCR. The MCR is freely available from the Mathworks website at https://www.mathworks.com/products/compiler/matlab-runtime.html.
- 3. If you plan to use custom solvers, install one of the supported MATLAB versions listed in the PREREQUISITES section.
- 4. Install the **Sentinel RMS** license server if this has not already been installed at your site.
- 5. Install Vibrata with administrator privileges (Run As Administrator). If you do not, Vibrata may not launch and you will need to refer to the Troubleshooting section below.
- 6. Prior to launching Vibrata, set up the license using the instructions further down in this document.

The default installation directory is  $C:\$ Apps\Vibrata\_v3.4.0.

Several configuration steps must take place prior to running Vibrata. The installer should perform all of these steps except for the license setup for you automatically. If Vibrata does not launch successfully after installation, please read through the Troubleshooting section below.

#### Reading the documentation

Documentation for Vibrata is provided in the user quide subdirectory of your Vibrata installation. The documentation is provided in PDF format, which can be viewed by any PDF viewer such as Adobe Acrobat Reader.

There is a link to the documentation in Start | Vibrata 3.4.0.

#### Setting up the license

Prior to using Vibrata, you must contact ATA to obtain a valid license file. You also need to have the Sentinel RMS license server installed. This is provided in a separate package with separate installation instructions.

Prior to using Vibrata, you must set an environment variable that points to the correct license server. You can set this environment variable in Settings | Control Panel | System, and finding the area to set environment variables. The exact location differs by platform.

Note that you will need to start a new MATLAB session for the environment variable change to take effect.

You can set one of two license variables: LSHOST or LSFORCEHOST. If you have a single Sentinel RMS server on your network, or your license server is on a different subnet, ATA recommends setting LSFORCEHOST. If you have multiple servers, use LSHOST. The LSHOST environment variable specifies the order in which the client should check the license servers for a license.

If setting LSFORCEHOST, set it to the name of your license server. Only one server may be specified. If using LSHOST, sett the environment variable to the hostname of the license server. The server name must be prepended by  $no-net$  followed by a tilde  $(\sim)$ . For example, set it to

no-net~server

where server is the name of the license server.

You can use the WlmAdmin application (RMS License Administration in the Start menu in the ATA Engineering Software Support folder) included in the top-level Vibrata installation directory to check the status of the licenses. When the GUI opens, open the Subnet Servers tree on the left-hand side. You should see your license server listed. If you open that, you will see your licenses and related information listed. If you do not see your server listed, you can enter the server manually under Edit | Defined Server List, and you can query it by opening the Defined Servers tree.

#### Troubleshooting

The most common cause of Vibrata not launching after installation is an issue registering the MCR solver. One reason is that you did not have sufficient privilege to do so during the

installation, or you did not install the MATLAB MCR before installing Vibrata. This typically happens if you did not run the installer with Run As Administrator. If you are unsure how to accomplish the following steps, please contact your system administrator.

To register the MCR solver, open a Command Prompt (right-click and Run As Administrator) and navigate to the  $mcr$  solver directory of your Vibrata installation. Then, type the following command:

mwregsvr Vibrata\_MCR\_solver.dll

If the command succeeded, you will see a message like the one shown below. Try launching Vibrata again.

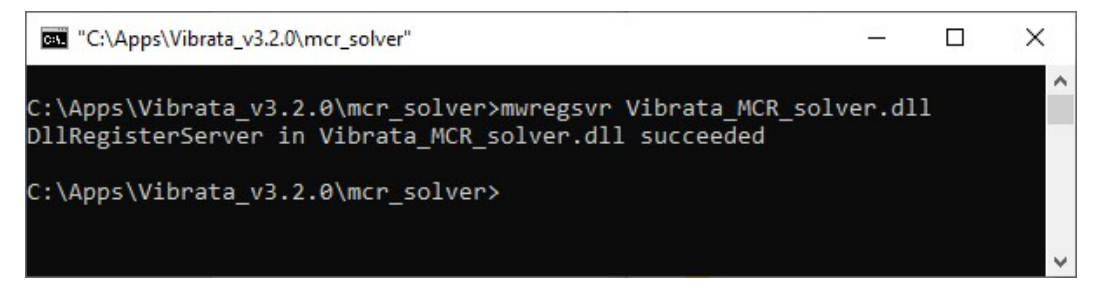

If the command did not succeed, or this does not resolve the issue, please read Section 8.3 of the Vibrata User Guide, which you can find in your installation. You can also find a link to the manual on our website at http://www.ata-e.com/software/ata-software/.

### RELEASE NOTES

### New capabilities

Please see the revision history in the documentation for other new capabilities and more details.